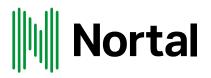

# **Excise return manual**

## Step by step guided filling the return form using print-screens and detailed info.

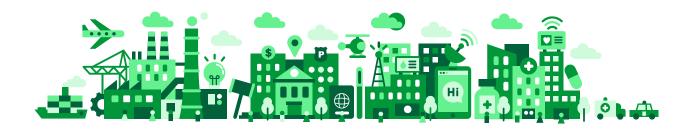

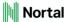

### **Table of Contents**

| LIST OF ABBREVIATIONS                        | 3  |
|----------------------------------------------|----|
| INTRODUCTION                                 | 4  |
| SUBMITTING EXCISE RETURN VIA TAXPAYER PORTAL | 5  |
| BIBLIOGRAPHY                                 | 21 |

### List of abbreviations

| Abbreviation | Explanation                                                                                                    |
|--------------|----------------------------------------------------------------------------------------------------|
| BIC/Swift    | Bank Identification Code / Society for Worldwide Interbank Financial Telecommunication (institution country city office) |
| CR No.       | Commercial Registration Number                                                                                           |
| ExTIN        | Excise Taxpayer Identification Number                                                                                    |
| MoCl         | Ministry of Commerce and Industry                                                                                        |
| РоА          | Place of Activity                                                                                                    |
| SGT          | Secretariat General for Taxation                                                                                         |
| TIN          | Taxpayer Identification Number                                                                                           |
| тмѕ          | Tax Management System                                                                                                    |
| UAT          | User Acceptance Test                                                                                                    |
| VAT          | Value Added Tax                                                                                                    |
| VATIN        | Value Added Tax Identification Number                                                                                    |

### Introduction

The purpose of this document is to develop the necessary skills in using Taxpayer Portal (excise return part) of all the taxpayers that will be using Taxpayer Portal according with excise tax liability process.

A step by step guided test case using print-screens and detailed information is used in order to fulfill all functionalities of the excise return part in Taxpayer Portal.

All test cases are designed and referenced according Nortal's *Excise Return Management Solution Design Blueprint* document.

### Submitting excise return via Taxpayer Portal

This test case follows the scenario when excise return form is filed and send via the Taxpayer Portal.

There is also the case when the documents (excise return paper form + eventual relevant attachments) are being submitted over the Taxpayers' Services in SGT. The paper form is reflected in the online form from the Portal, so the current manual could be used as instructions for how to fill the paper return form as well.

Following scenario is about taxpayers submitting return application via Taxpayer Portal and TMS (Tax Management System – used by SGT) successfully process such applications.

Step 1: Taxpayer or taxpayer representative login to Taxpayer Portal.

- Login to Taxpayer Portal using the correct link: <u>https://tms.taxoman.gov.om/portal/web/taxportal/home</u> and choose one of the methods below:
  - a. Login with username and password
  - b. Mobile
  - c. ID card

Main Taxpayer Portal page – English version:

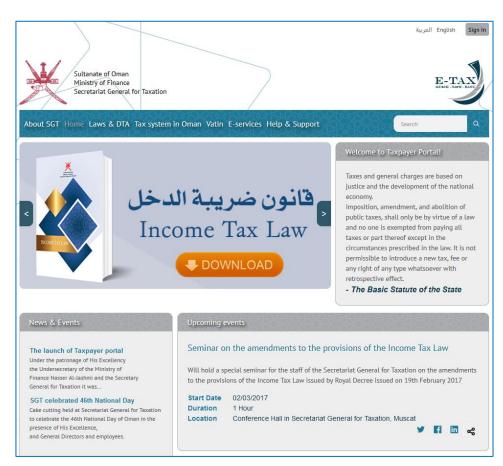

Once you see the main window of the Taxpayer Portal, proceed to login by pressing Sign In button on top right side of the page, which will take you to the following screen where you can select the login method:

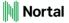

| Login with username and password                                                                                                    | حبی<br>Findish                    |
|----------------------------------------------------------------------------------------------------|-----------------------------------|
| Login using Digital Certi Mobile                                                                                                    | fication Service (Tam)            |
| Login using Mobile requires:<br>. Mobile Simcard<br>. Mobile Simcard | <section-header></section-header> |
| Login                                                                                                    | Login                             |
| How to get a<br>What is a card reader                                                                                                    |                                   |

If additional information is required about how to connect using your mobile or ID Card, you can use the links in the bottom center of the page ("How to get a pin code?" and "What is a card reader and where to get it?") for support.

2. In this example username and password login method is used (top of the screen, first line) and the login window looks like this:

| Login                 |                       | Help 🕄                                                                                                    |
|-----------------------|-----------------------|----------------------------------------------------------------------------------------------------|
| To use this login met | I/USB token or Mobile | With username & password<br>With username & password<br>To use this login method you need username<br>and password issued by SGT.<br>testadmin<br>forcecoccoccoccoccoccoccoccoccoccoccoccocco |
|                       | Login                 | Login                                                                                                    |

Step 2: Go to the excise return form, follow and fill the necessary data into the form and save the document.

1. Select **E-services** on the main menu and then you will see an **e-Services Menu** on the left side as below:

| Sultanate of O<br>Ministry of Fit<br>Secretariat Ge    |                                                                                                    |
|--------------------------------------------------------|----------------------------------------------------------------------------------------------------|
| About SGT Home Laws &                                  | DTA Tax system in Oman Vatin E-services Help & Support Search Q                                          |
| e-Services Menu                                        | Welcome to e-Services!                                                                                   |
| + Taxpayer Information                                 | Welcome to e-Services! Select a company that you are representing to access e-Services for that company. |
| + Claims and Payments                                  |                                                                                                    |
| + Returns                                              | Taxpayer Current Information                                                                             |
| + Applications                                         |                                                                                                    |
| + Taxpayer Registration                                | Taxpayer Claims and Payments                                                                             |
| <ul> <li>Excise product standard<br/>prices</li> </ul> |                                                                                                    |
| Tax Certificates                                       |                                                                                                    |
| Taxpayer List                                          |                                                                                                    |

Please note that in the print screen above, a taxpayer for whom, the current user used in here, has Excise Manager role, is displayed on top side of the window next to the username. This is the default if the user has one taxpayer allocated. If the same user has more companies allocated, represent more companies, by default none will be selected, and proceeding to the next screen, returns screen, will return following error:

| Ahmed Al Admin أحمد مشرف Ahmed Al Admin                                                                                                    | Sign Out         |
|----------------------------------------------------------------------------------------------------|------------------|
| Sultanate of Oman<br>Ministry of Finance<br>Secretariat General for Taxation                                                                                                    | E-TAX            |
| About SGT Home Laws & DTA Tax system in Oman Vatin E-services Help & Support                                                                                                    | arch Q           |
|                                                                                                    |                  |
| Access denied!                                                                                                    |                  |
| To use the e-Service, you need to be a logged in and need to have representation right to represent the taxpayer in e-Services.<br>If you are logged in and have representation rights for different taxpayers, you need to choose the taxpayer you wish to represent | t in e-Services. |

2. From the **e-Service Menu** expand **Returns** and then press on the newly displayed **Excise Returns** button which will take you to **Excise Returns** page:

Nortal

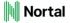

| Min                   | tanate of Om<br>histry of Finar<br>rretariat Gene |                         |                                   | $\geq$            |          | E-TAX            | /         |
|-----------------------|---------------------------------------------------|-------------------------|-----------------------------------|-------------------|----------|------------------|-----------|
| About SGT Home        | e Laws & D                                        | TA Tax system in Or     | man Vatin E-servic                | es Help & Support |          | Search           | XX DAG SX |
| e-Services Menu       |                                                   | Excise Returns          |                                   |                   | XELEXXEL |                  |           |
| + Taxpayer Informati  | on                                                |                         |                                   |                   |          |                  |           |
| + Claims and Paymer   | ts                                                |                         |                                   |                   |          | Help 🔞           |           |
| - Returns             |                                                   |                         |                                   |                   |          | 🕂 Add New Return |           |
| Excise Returns        |                                                   | Document No             | <ul> <li>Document Date</li> </ul> | + Filing Period   |          | ÷                |           |
| + Applications        |                                                   | Document No             |                                   |                   |          |                  |           |
| + Taxpayer Registrati | on                                                |                         |                                   | ~ /               | ~        | ✓ Find           |           |
| + Excise product star | dard                                              | Your search did not pro | oduce any results.                |                   |          |                  |           |
| prices                |                                                   |                         |                                   |                   |          |                  |           |
| Tax Certificates      |                                                   |                         |                                   |                   |          |                  |           |
| Taxpayer List         |                                                   |                         |                                   |                   |          |                  |           |

If you already submitted or started any return / returns before you will see them on this **Excise Returns** page, and you can work with them from there. In the print screen above no returns are displayed so we will start the first one from beginning.

- 3. Press on the Add New Return button.
- 4. A pop-up window will appear asking for the **Tax Year**. All the tax years from the moment of excise tax liability registration should be available in the drop down list of the **Tax Year**. Once the tax year was chosen, **Tax Period** will be displayed. Since excise returns should be reported quarterly all the available quarters should be available in the drop down list of the **Tax Period**. If you just registered only the current quarter will be available.

| Register New Excise Return Close @ |                              |     |  |  |
|------------------------------------|------------------------------|-----|--|--|
| * Tax Year:                        | 2019 ~                       |     |  |  |
| * Tax period:                      | 2nd quarter (01.04 31.06.) 💙 |     |  |  |
|                                    |                              |     |  |  |
|                                    |                              |     |  |  |
|                                    |                              |     |  |  |
|                                    |                              |     |  |  |
|                                    | Cancel                       | Add |  |  |

Press on Add button after that.

5. The application form is now displayed on screen in edit mode. All the mandatory fields (marked by an orange star) should be filled with the required information. The application form is similar with the paper form, having the same fields, in the same order. Each of these fields will be explained further on.

Above the application form there is also a header showing information about **ExTIN** | **Person** and **Document Type**. No values exist yet for **Document No**, **Document Date** and **Document Status** in the header.

| Sultanate of O<br>Ministry of Fin<br>Secretariat Ger                      |                                                                                                    | CAX<br>JUTE - EASY        |
|---------------------------------------------------------------------------|----------------------------------------------------------------------------------------------------|---------------------------|
|                                                                           | OTA Tax system in Oman Vatin E-services Help & Support Search                                                                                                    | ٩                         |
| e-Services Menu<br>+ Taxpayer Information<br>+ Claims and Payments        | Excise Returns New Excise Return                                                                                                    | Help 😨                    |
| Returns     Excise Returns     + Applications     + Taxpayer Registration | Document No.:     Document Date:     ExTIN   OM1E00000634   PSC Services (UPerson: Limited       Document Excise     Document       Type:     Return       Status:                                   | јк)                       |
| + Excise product standard<br>prices<br>Tax Certificates<br>Taxpayer List  | Application Form Details of the Excise return                                                                                                    | t Document                |
|                                                                           | Tax Year:       2019         Filing Period:       Quarterly         Quarter:       2nd quarter (01.04.2019 - 31.06.2019)                                                                             |                           |
|                                                                           | Details of person filing the Excise Return         Legal Name:       PSC Services (UK) Limited         EXTIN:       OM1E00000634         Address:       Sultanate of Oman, Al-Buraimi, Dank, Wadi Al |                           |
|                                                                           | Amd, 512, 123456, Elm Street, 456, 123<br>Excise Tax Payable                                                                                                    | New Item                  |
|                                                                           |                                                                                                    | ise Tax<br>(OMR)<br>0.000 |
|                                                                           | # HS Product Item Item * Unit Sale Price per Standard Price * Exc                                                                                                    | ise Tax<br>(OMR)<br>0.000 |

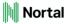

#### Excise Payable Calculation

|                                       |                | (OMR) |
|---------------------------------------|----------------|-------|
| (a) Tatal Evalua Tay dua (OMD)        |                | 0.000 |
| (a) Total Excise Tax due (OMR)        |                |       |
| (b) Total Excise Tax Deductable (OMR) |                | 0.000 |
| i(c) Total (5(a) - 5(b)) (OMR)        | Amount payable | 0.000 |
| I want to be refunded                 |                |       |
| Back to list                          | Cancel         | Save  |

The application form has 5 main areas:

**Details of the Excise return** (filled already - data comes from the previous window)

**Details of person filing the Excise Return** (filled already - data comes from the registration)

**Excise Tax Payable** (main area used for calculation of the payable tax)

Excise Tax Deductable (main area used for calculation of the deductable tax)

Excise Payable Calculation (automatic calculation based on the inputs from Excise Tax Payable and Excise Tax Deductable areas.

Taking the areas one by one here are all the fields explained:

#### 1. Details of the Excise return

- **a.** Tax Year Non-editable field, which shows Year of the quarterly filing. Value is taken from Excise return application.
- **b.** Filing period Non-editable field, which shows default excise filing period for all companies (quarterly).
- **c. Quarter** Non-editable field, which shows exact quarter for which Excise return is submitted. Value is taken from Excise return application.

#### 2. Details of person filing the Excise return

- a. Legal name Non-editable field, which shows Legal name of the taxable person.
- **b. EXTIN –** Non-editable field, which shows Excise identification number.
- c. Address Non-editable field, which shows address of the taxable person.

#### 3. Excise Tax Payable

- **a.** *#* Order number of the item in the table, generated automatically by the system when new item added. Linear sequence starting from 1.
- **b. HS Code** Non-editable field, representing International HS code assigned to particular item, taken out from Standard Price List, when new item added.
- **c. Product group** Non-editable field, representing Product group to which particular item belongs, taken out from Standard Price List, when new item added.
- **d. Item Code** Non-editable field, representing code assigned to particular item, taken out from Standard Price List, when new item added.

- e. Item Description Non-editable field, representing description of particular item, taken out from Standard Price List, when new item added.
- **f. Quantity** Editable field, representing total number of particular items within respective filling period.
- **g.** Unit type Non-editable field, which shows measurement unit for particular item, taken out from Standard Price List, when new item added.
- **h. Sale price per unit (OMR)** Non-editable field, automatically calculated by system, dividing Excise Tax Due and Quantity.
- i. Standard price per unit (OMR) Non-editable field, presents Standard price of particular item, taken out from Standard Price List, when new item added.
- **j.** Excise Tax Due (OMR) Editable field, representing total Excise Tax Due for particular item within respective filling period.
- **k.** Total Excise Tax Due Non-editable field, automatically calculated by the system, according to the information in the corresponding fields.

#### 4. Excise Tax Deductable

- **a.** *#* Order number of the item in the table, generated automatically by the system when new item added. Linear sequence starting from 1.
- **b. HS Code** Non-editable field, representing International HS code assigned to particular item, taken out from Standard Price List, when new item added.
- **c. Product group** Non-editable field, representing Product group to which particular item belongs, taken out from Standard Price List, when new item added.
- **d. Item Code** Non-editable field, representing code assigned to particular item, taken out from Standard Price List, when new item added.
- e. Item Description Non-editable field, representing description of particular item, taken out from Standard Price List, when new item added.
- **f. Quantity** Editable field, representing total number of particular items within respective filling period.
- **g.** Unit type Non-editable field, which shows measurement unit for particular item, taken out from Standard Price List, when new item added.
- **h. Sale price per unit (OMR)** Non-editable field, automatically calculated by system, dividing Excise Tax Due and Quantity.
- i. Standard price per unit (OMR) Non-editable field, presents Standard price of particular item, taken out from Standard Price List, when new item added.
- **j.** Excise Tax Due (OMR) Editable field, representing total Excise Tax Due for particular item within respective filling period.
- **k.** Total Excise Tax Deductible Non-editable field, automatically calculated by the system, according to the information in the corresponding fields.

#### 5. Excise Payable Calculation

- **a. 5(a)** Total Excise Tax Due Non-editable field, presents value from corresponding field in Section 3.
- **b.** 5(b) Total Excise Tax Deductible Non-editable field, presents value from corresponding field in Section 4.
- **c. 5(c) Total** (**5(a) 5(b)**) Non-editable field, automatically calculated by the system according to the information in the corresponding fields.

I want to be refunded – checkbox to indicate whether taxable person wants to get refunded or not. In case of amount payable checkbox is greyed out and cannot be checked. In case of amount refundable, default state is unchecked, and if taxable

person does not want to get refunded, the amount will be rolled over to the next taxable period and a respective disclaimer will be displayed. If the taxable person wants to get refunded a respective annotation will be displayed which states that refunds under certain amount will not be refunded and that before refunding the taxable person, all the previous debts by the taxable person to SGT will be deducted.

The taxpayer or the taxpayer representative must add all the excise items dealt with in the **Excise Tax Payable** and/or **Excise Tax Deductable** areas. **Excise Payable Calculation** will update automatically with every line inserted/updated in the **Excise Tax Payable** and/or **Excise Tax Deductable** areas. Here's an example below:

| X        | cise Tax I                       | Payable                              |                                   |                                   |               |              |                                          |                                              |                                                     |                                  |
|----------|----------------------------------|--------------------------------------|-----------------------------------|-----------------------------------|---------------|--------------|------------------------------------------|----------------------------------------------|-----------------------------------------------------|----------------------------------|
|          |                                  |                                      |                                   |                                   |               |              | 0                                        | lmport Item L                                | ist 🕂 Add I                                         | New Item                         |
| #        | HS Code                          | Product<br>Group                     | ltem<br>Code                      | Item<br>Description               | *<br>Quantity | Unit<br>Type | Sale Price<br>per Unit<br>(OMR)          | Standard<br>Price per Unit<br>(OMR)          | t Due (OMR)                                         |                                  |
| 1        | 02031900                         | Energy<br>drinks                     | 203191                            | PEPSI PET<br>500ML                | 1,000.0       | Unit         | 0.200                                    | 0.200                                        | 200.000                                             | Remove                           |
| 2        | 22021023                         | Soft<br>drinks                       | 220211                            | COCA COLA<br>2.5L@400BZ           | 500.00(       | Unit         | 0.800                                    | 0.400                                        | 200.000                                             | Remove                           |
|          |                                  |                                      |                                   |                                   |               | Tota         | I Excise Ta                              | x Due (OMR)                                  | 400.000                                             |                                  |
| X        | cise Tax I                       | Deductat                             | ble                               |                                   |               |              | e                                        | F Import Item L                              | Display: 1-                                         | New Item                         |
| X        | cise Tax I                       | Deductal                             | ble                               |                                   |               |              | e                                        | 🕒 Import Item L                              |                                                     |                                  |
|          | cise Tax I<br>HS Code            | Productal<br>Group                   | ltem<br>Code                      | Item<br>Description               | *<br>Quantity | Unit<br>Type | Sale Price<br>per Unit<br>(OMR)          | Standard<br>Price per Unit<br>(OMR)          | ist 🕂 Add I<br>* Excise Tax                         |                                  |
| 3        |                                  | Product                              | ltem                              |                                   |               |              | Sale Price<br>per Unit                   | Standard<br>Price per Unit                   | ist 🕂 Add I<br>* Excise Tax                         | New Item                         |
| <b>X</b> | HS Code                          | Product<br>Group<br>Energy           | ltem<br>Code                      | Description<br>PEPSI PET          | Quantity      | Type<br>Unit | Sale Price<br>per Unit<br>(OMR)<br>0.200 | Standard<br>Price per Unit<br>(OMR)          | ist     Add I    Excise Tax    Due (OMR)    200.00( |                                  |
| #<br>1   | HS Code<br>02031900              | Product<br>Group<br>Energy<br>drinks | Item<br>Code<br>203191            | Description<br>PEPSI PET          | Quantity      | Type<br>Unit | Sale Price<br>per Unit<br>(OMR)<br>0.200 | Standard<br>Price per Unit<br>(OMR)<br>0.200 | ist     Add I    Excise Tax    Due (OMR)    200.00( | New Item                         |
| ₹<br>1   | HS Code<br>02031900              | Product<br>Group<br>Energy<br>drinks | Item<br>Code<br>203191            | Description<br>PEPSI PET          | Quantity      | Type<br>Unit | Sale Price<br>per Unit<br>(OMR)<br>0.200 | Standard<br>Price per Unit<br>(OMR)<br>0.200 | ist                                                 | New Item                         |
|          | HS Code<br>02031900              | Product<br>Group<br>Energy<br>drinks | Item<br>Code<br>203191<br>ulation | Description<br>PEPSI PET          | Quantity      | Type<br>Unit | Sale Price<br>per Unit<br>(OMR)<br>0.200 | Standard<br>Price per Unit<br>(OMR)<br>0.200 | ist                                                 | Remove                           |
| #<br>L   | HS Code<br>02031900<br>cise Paya | Product<br>Group<br>Energy<br>drinks | Ltem<br>Code<br>203191<br>ulation | Description<br>PEPSI PET<br>500ML | Quantity      | Type<br>Unit | Sale Price<br>per Unit<br>(OMR)<br>0.200 | Standard<br>Price per Unit<br>(OMR)<br>0.200 | ist                                                 | New Item<br>Remove<br>1   Total: |

To add new items in the form there are 2 options: add each item manually, or import an excel list of items:

| 🕂 Import Item List | + Add New Item |
|--------------------|----------------|
|                    |                |

A. Add new item manually will open a pop-up window from which the item can be found and selected:

| IS Code  | Product Group               | Item Code | Item description                  |
|----------|-----------------------------|-----------|-----------------------------------|
|          |                             |           | Find                              |
| 02031900 | Energy drinks               | 203191    | PEPSI PET 500ML                   |
| 22021023 | Soft drinks                 | 220211    | COCA COLA 2.5L@400BZ              |
| 22021023 | Soft drinks                 | 220212    | COCA - COLA LIGHT 2.5@400BZ       |
| 22082000 | Tobacco and its derivatives | 220821    | MARLBORO LIGHT SOFT               |
| 22083000 | Energy drinks               | 220830    | POWERHORSE ENERGEY DRINK 250X4@SP |
| 22083000 | Tobacco and its derivatives | 220831    | L&M RED                           |
| 22083000 | Soft drinks                 | 220832    | SPRITE PET 2.5L                   |
| 22083000 | Soft drinks                 | 220833    | 7UP 12X355ML SHRINK               |
| 22083000 | Energy drinks               | 220834    | TRANQUINI JADE 250ML              |
| 22086000 | Tobacco and its derivatives | 220861    | L&M REDX10                        |

Each item can be chosen only once, so one line per item in the main document, therefore the first two items are greyed out above, as they are already selected and used in the main document. For each item **Quantity** and **Excise Tax Due** fields are editable, the rest of the fields are not editable.

B. Import item list will open a pop-up window from which a list of items can be searched and selected:

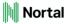

#### Import Item list Close 🔞 Items import Download the import items file template Import items file template: Browse... No file selected. Upload import items file: The maximum file size is 50 MB Accepted file formats are Excel (.xls, .xlsx) I am aware that successful import will replace already added items with the ones in the import file. Import Excel File Close

The list of items should be in an Excel format, and a template of it can be downloaded by clicking on the **Download the import items file template** link.

Once the browse is completed and file was selected, "I am aware that successful import will replace already added items with the ones in the import file." should be checked, otherwise the **Import Excel File** button will remain greyed out and unusable.

| Import Item list               | Close 😵                                                                                              |
|--------------------------------|----------------------------------------------------------------------------------------------------|
| Items import                   |                                                                                                    |
| Import items file<br>template: | Download the import items file template                                                              |
| Upload import items<br>file:   | Browse Excise Tax payable_deductible-import.xlsx                                                     |
|                                | The maximum file size is 50 MB<br>Accepted file formats are Excel (.xls, .xlsx)                      |
|                                | I am aware that successful import will replace already added items with the ones in the import file. |
|                                | Close Import Excel File                                                                              |

As the warning says, if some items present on the imported items file were already added, those will be replaced by the ones in the import list. If there were already added items but not from those from the import list those will remain in the form.

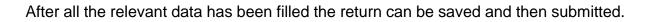

|            |                                                                      |                                   |                     |                     |               | Tota         | I Excise Ta                     | x Due (OMF                   | 9,000.00                      | 0                             |
|------------|----------------------------------------------------------------------|-----------------------------------|---------------------|---------------------|---------------|--------------|---------------------------------|------------------------------|-------------------------------|-------------------------------|
| 1<br>X(    | cise Tax                                                             | Deductat                          | ble                 |                     |               |              |                                 | + Import Iten                |                               | : 1-3   Total:<br>Id New Item |
| ŧ          | HS Code                                                              | Product<br>Group                  | ltem<br>Code        | ltem<br>Description | *<br>Quantity | Unit<br>Type | Sale Price<br>per Unit<br>(OMR) | Standa<br>Price per U<br>(OM | rd * Excise Ta<br>nit Due (OM | ıx                            |
| 1          | 02031900                                                             | Energy<br>drinks                  | 203191              | PEPSI PET<br>500ML  | 1,000.0       | Unit         | 0.200                           | 0.20                         | 200.00                        | ( Remove                      |
|            |                                                                      |                                   |                     |                     | Tota          |              | o Tay Doduy                     | ctable (OMI                  | R) 200.00                     | 0                             |
| 1          |                                                                      |                                   |                     |                     | 1014          | LYCIA        |                                 |                              |                               |                               |
|            |                                                                      | able Calc                         | ulation             |                     | 1014          |              |                                 |                              |                               | : 1-1   Total:                |
| x          | cise Paya                                                            | <b>able Calc</b><br>se Tax due (C |                     |                     | 1014          |              |                                 |                              |                               | : 1-1   Total:                |
| <b>X</b> ( | c <b>ise Paya</b><br>a) Total Excis                                  |                                   | DMR)                | 2)                  |               |              |                                 |                              |                               | : 1-1   Total:                |
| 5(a<br>5(t | o <b>ise Paya</b><br>a) Total Excis                                  | se Tax due (C                     | DMR)<br>Stable (OMF | 8)                  |               |              |                                 |                              |                               | (OMR)<br>9,000.000<br>200.000 |
| 5(a<br>5(b | a) Total Excis<br>a) Total Excis<br>b) Total Excis<br>c) Total (5(a) | se Tax due (C<br>se Tax Deduc     | DMR)<br>ctable (OMF | 8)                  |               |              |                                 |                              | Display                       | (OMR)<br>9,000.000<br>200.000 |

6. You can now **save** the document.

**Save** button can be used at any time. If for instance you just started to fill the application, put in some data, but now you must do something else, you can save the application and come back to it later. The application will be visible in the **Excise Returns** main page in the **Excise Returns** submenu in the **e-Services** menu.

Here is the place where all the returns no matter their status (draft, submitted or approved) can be seen:

Nortal

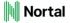

| Sultanate of Om<br>Ministry of Finan<br>Secretariat Gene | nce                  |                        |                 |        | E-TAX<br>QUICK . BAYE . BASY |
|----------------------------------------------------------|----------------------|------------------------|-----------------|--------|------------------------------|
| About SGT Home Laws & D                                  | TA Tax system in Oma | an Vatin E-services He | elp & Support   | Search | ٩                            |
| e-Services Menu                                          | Excise Returns       |                        |                 |        |                              |
| + Taxpayer Information                                   |                      |                        |                 |        |                              |
| + Claims and Payments                                    |                      |                        |                 |        | Help 🔞                       |
| - Returns                                                |                      |                        |                 |        | + Add New Return             |
| Excise Returns                                           |                      |                        |                 |        | T Add New Return             |
| + Applications                                           | Document No 👻        | Document Date 🔶        | Filing Period 🔶 | Status | ¢                            |
| + Taxpayer Registration                                  |                      |                        |                 | ~      | Find                         |
| + Excise product standard<br>prices                      | 6209163              | 30/05/2019             | Q2/2019         | Draft  | View Edit                    |
| Tax Certificates                                         | 1                    |                        |                 |        | Display: 1-1   Total: 1      |

Once you saved the application the header will be updated and show **Document Status** = Draft, **Document no.** allocated, and **Document Date** is displaying the current date.

|                                                 | nce<br>eral for Taxation |                  |                     |             | Ĕ                                           | E-TAX<br>JECK. SAVE. RASY |
|-------------------------------------------------|--------------------------|------------------|---------------------|-------------|---------------------------------------------|---------------------------|
| About SGT Home Laws & [                         | OTA Tax system in C      | )man Vatin       | E-services He       | p & Support | Search                                      |                           |
| e-Services Menu                                 | Excise Returns           |                  |                     |             | 6.6%,6%,6                                   |                           |
| + Taxpayer Information<br>+ Claims and Payments | New Excise R             | leturn           |                     |             |                                             | Help 😨                    |
| Returns     Excise Returns                      | Document<br>No.:         |                  |                     | 15:14       | OM1E00000634   PS0<br>Services (UK) Limited | ;                         |
| + Applications + Taxpayer Registration          | Document<br>Type:        | Excise<br>Return | Document<br>Status: | Draft       |                                             |                           |

Also, the application form for registration is now displayed in read only mode and at the bottom of the application 3 buttons should be available: **Cancel Document**, **Edit** and **Submit**:

| 5(c) Total (5(a) - 5(b)) (OMR) |                 | Amount payable | 8,800.000 | Τ |
|--------------------------------|-----------------|----------------|-----------|---|
| I want to be refunded          |                 |                |           |   |
| < Back to list                 | Cancel Document | Edit           | Submit    |   |

If noticing that any information is missing or should be changed **Edit** button should be used to enter in edit mode and update the form.

Otherwise proceed to submit.

Step 3: Submitting the return.

- 1. Go the Excise Returns main page.
- 2. Find your application (should be in draft status)
- 3. Press the **view** link located on its line on the right side.

| 6200968 23/05 | /05/2019 Excise Tax Liability<br>Registration | 1345621 | PSC Services (UK)<br>Limited | Draft | <u>View</u>  <br>Edit |
|---------------|-----------------------------------------------|---------|------------------------------|-------|-----------------------|
|---------------|-----------------------------------------------|---------|------------------------------|-------|-----------------------|

This will open the application for registration in read-only / view mode with the possibility to cancel the document, edit it or submit it. You are now where we left at Step 2, point 6.

4. Press the **Submit** button at the bottom of the application.

Supposing there were no errors or that the errors were fixed submit step should now be successful. The confirmation pop-up window should not mention that your application contains errors.

5. Press **yes** on the confirmation pop-up window.

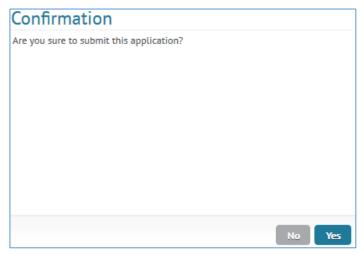

Document Status should now be approved:

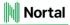

|                                                                                    |                                                                                                    | E-TAX<br>GUICER - SAVE - BANY |
|------------------------------------------------------------------------------------|----------------------------------------------------------------------------------------------------|-------------------------------|
| e-Services Menu                                                                    | Excise Returns                                                                                                    |                               |
| + Taxpayer Information<br>+ Claims and Payments                                    | New Excise Return                                                                                                    | Help 🕑                        |
| Returns     Excise Returns     + Applications                                      | <ul> <li>Excise Tax Return was submitted successfully. Please to go to Claims an<br/>payment.</li> </ul>                                                                                                    | d instruct the                |
| + Taxpayer Registration<br>+ Excise product standard<br>prices<br>Tax Certificates | Document         6209163         Document         30/05/2019         ExTIN           OM1E00000634           No.:         Date:         15:14         Person:         Services (UK) Lie           Document         Excise         Document         Approved           Type:         Return         Status:         Value |                               |
| Taxpayer List                                                                      | Application Form Attachments Status History                                                                                                    |                               |
|                                                                                    | Details of the Excise return                                                                                                    | Print Document                |
|                                                                                    | Tax Year:       2019         Filing Period:       Quarterly                                                                                                    |                               |
|                                                                                    | Quarter: 2nd quarter (01.04.2019 - 31.06.2019)                                                                                                    |                               |

Also, a pop-up window showing the acceptance letter should be displayed correctly as below. **Save** and/or **print** this notification.

Nortal

| Sultanate of Oman                |
|----------------------------------|
| Ministry of Finance              |
| Secretariat General for Taxation |

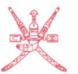

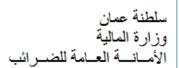

No: 6209163 Issue Date: 30/05/2019 EXTIN: OM1E00000634 PSC Services (UK) Limited

#### Excise Tax Form No.2

#### Receipt of filing Excise Tax Quarterly Return

Secretariat General for Taxation has received the Excise Return submitted by PSC Services (UK) Limited for the 2nd quarter, 2019 in accordance with Excise Tax Form No.2 on 30/05/2019.

Name of recipient of Excise Return: Ahmed Al Admin Designation: Front Desk Officer

Signature:

Stamp of Secretariat General for Taxation

The notification is displayed in 2 languages, first page for English and second page for Arabic.

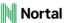

### **Bibliography**

Excise Return Management - Solution Design Blueprint Excise Return Management - Internal Regulation Excise Return Management - UAT test cases